# SCUOLA **FUTURAY**

#### **COME ISCRIVERSI E PARTECIPARE AI PERCORSI FORMATIVI**

Smart-guide

Utente Corsista Versione 1.0

伪

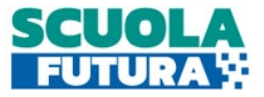

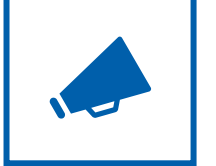

### Cos'è Scuola Futura

È la piattaforma dedicata alla formazione del personale scolastico, nell'ambito degli interventi previsti dal Piano nazionale di ripresa e resilienza (PNRR). Si struttura in due aree distinte**:**

- **1. Portale pubblico**
- **2. Area riservata**

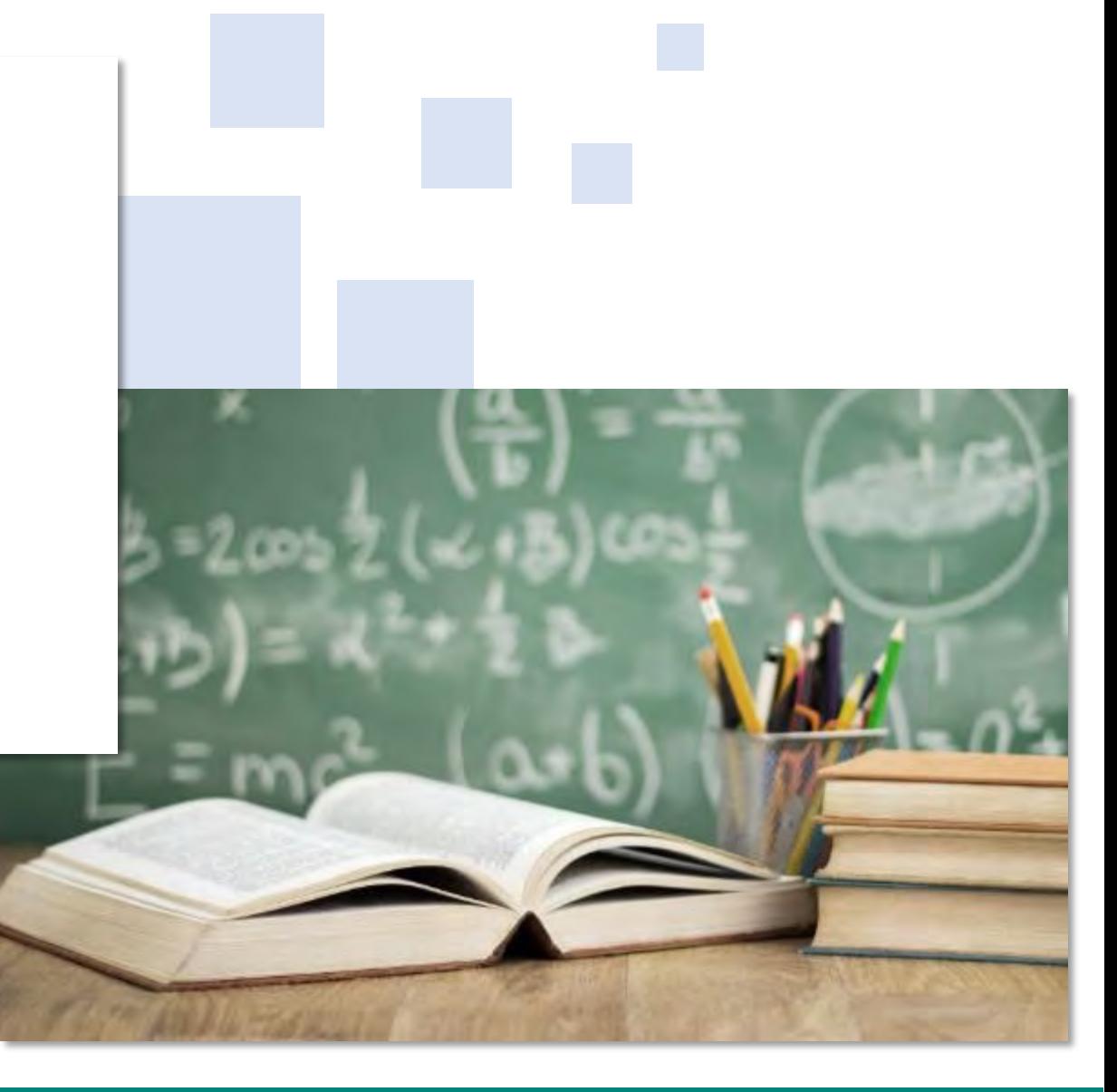

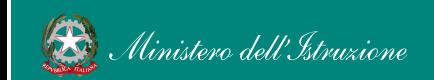

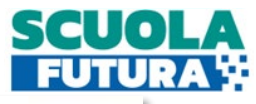

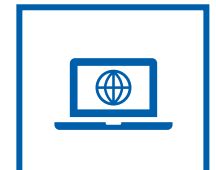

### Il Portale Pubblico

Offre agli utenti contenuti e moduli di formazione articolati in 3 aree che riprendono 3 delle linee di investimento per le competenze definite dal PNRR:

- **1. Transizione digitale**
- **2. STEM e multilinguismo**
- **3. Riduzione dei divari**

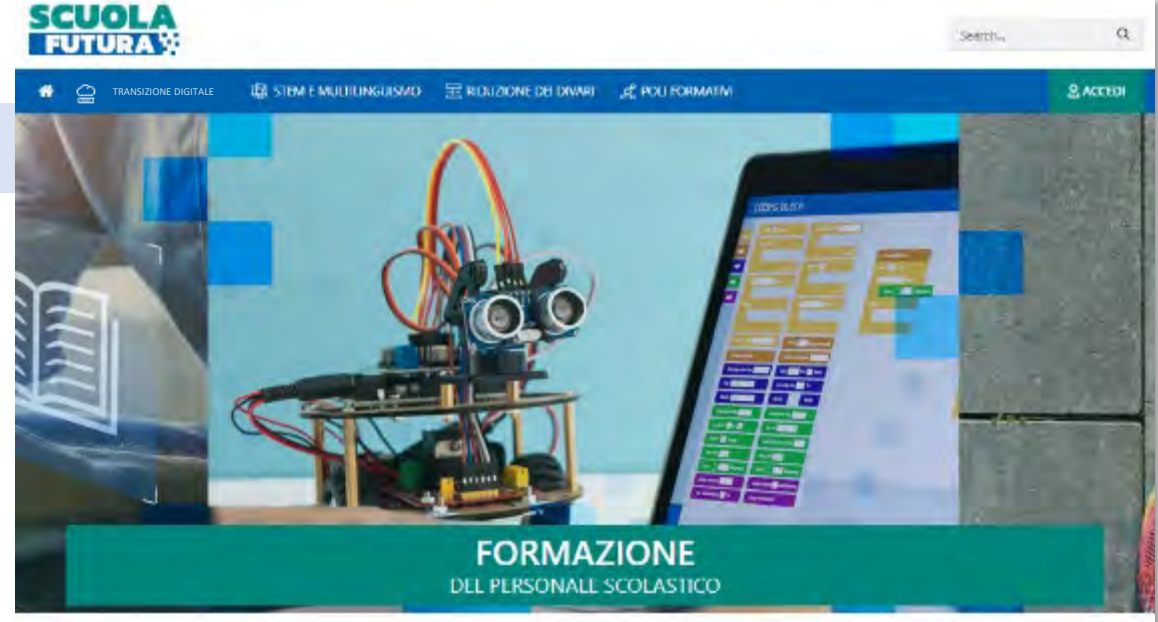

#### LE TRE **AREE DI SVILUPPO**

Scuola Futura é la pattaforma per la formazione del personale scolastico (docenti, personale ATA, DSGA, DS), nell'ambito delle azioni del Piano nazionale di ripresa e resilienza (PNRR). Missione Istruzione

Contenuti e moduli di formazione sono articolati in 3 aree tematiche (Transizione digitale, STEM e multilinguemo, Divari territoriali), che riprendono 3 delle linee di investimento per le competenze definite dal PNRR. Didattica digitale integrata e formazione del personale scolastico alla transizione digitale, Nuove e competenze e nuovi linguaggi, intervento straordinario di riduzione dei divari territoriali e lotta alla dispersione scolastica.

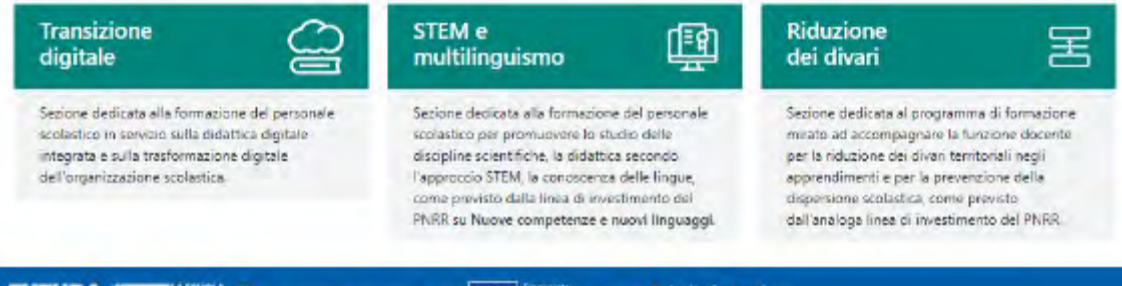

**FUTURA** PER LITRALISTICALLY

 $\bigoplus$ 

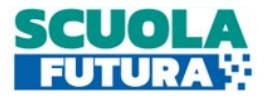

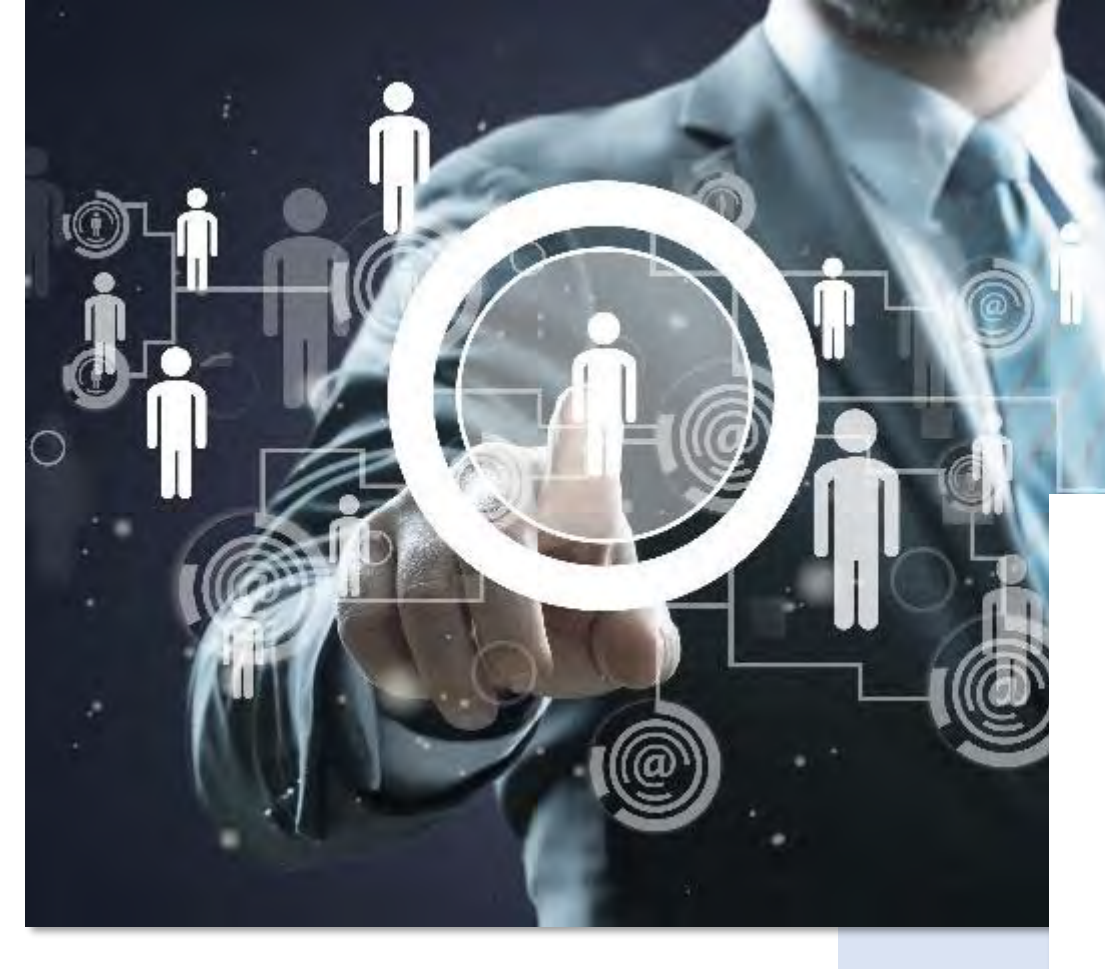

Area Riservata

Dà la possibilità ai **poli formativi e alle istituzioni scolastiche** di presentare la propria offerta formativa e al **personale scolastico** di iscriversi e fruire dei vari percorsi, conseguendo un attestato finale.

### Come accedere da [pnrr.istruzione.it](https://pnrr.istruzione.it/)

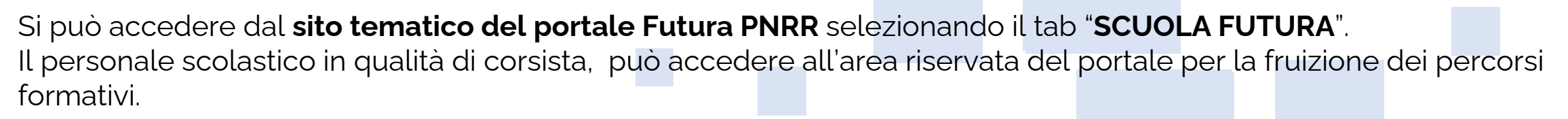

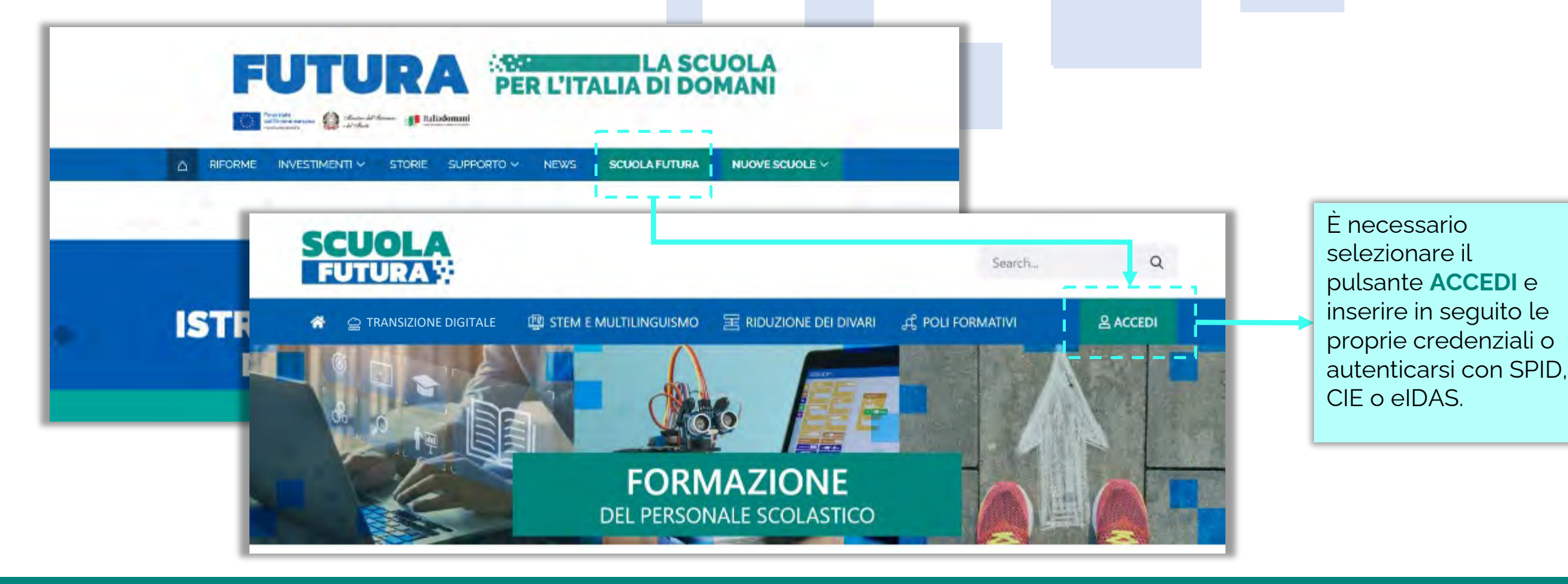

SCUOI **FUTUR** 

### Come accedere da *[miur.gov.it](https://miur.gov.it/)*

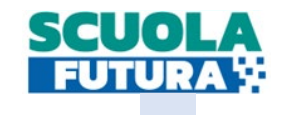

- 1. Selezionare «**Accesso**» dal portale ministeriale
- 2. Selezionare «**Area Riservata**»
- 3. Inserire in seguito le proprie credenziali o **autenticarsi** con SPID, CIE o eIDAS
- 4. Selezionare «**Tutti i Servizi**»
- 5. Scegliere, alla lettera **S** «**Scuola Futura**»
- 6. Cliccare sulla per inserire il servizio tra i *Preferiti*

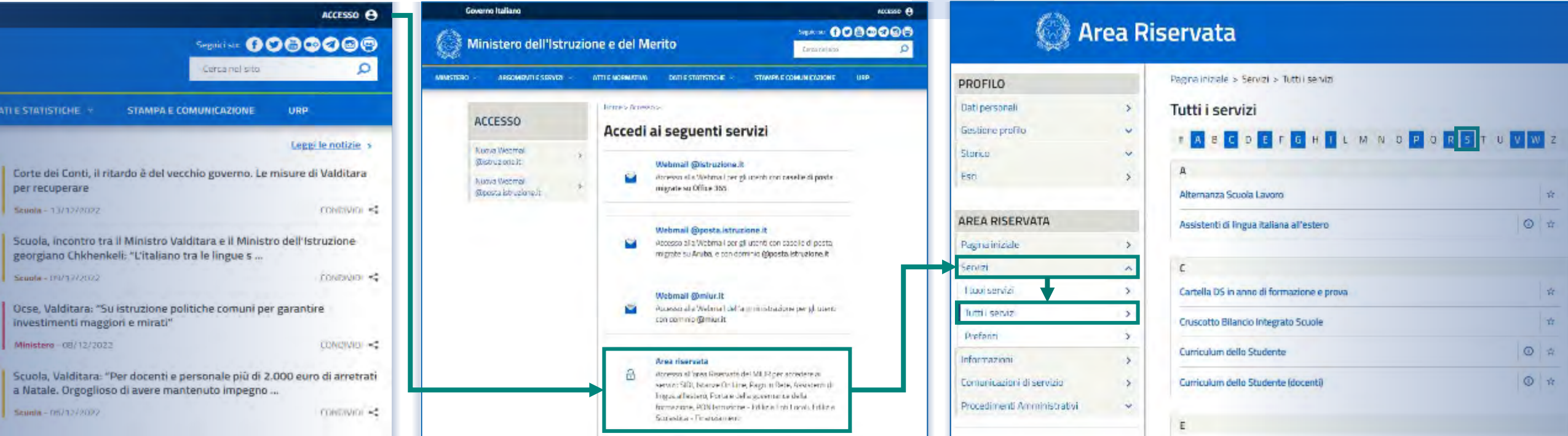

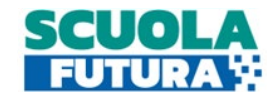

# Scelta del profilo

Dopo aver effettuato l'accesso all'area riservata l'utente, se provvisto di più profili, dovrà selezionare il profilo con cui operare.

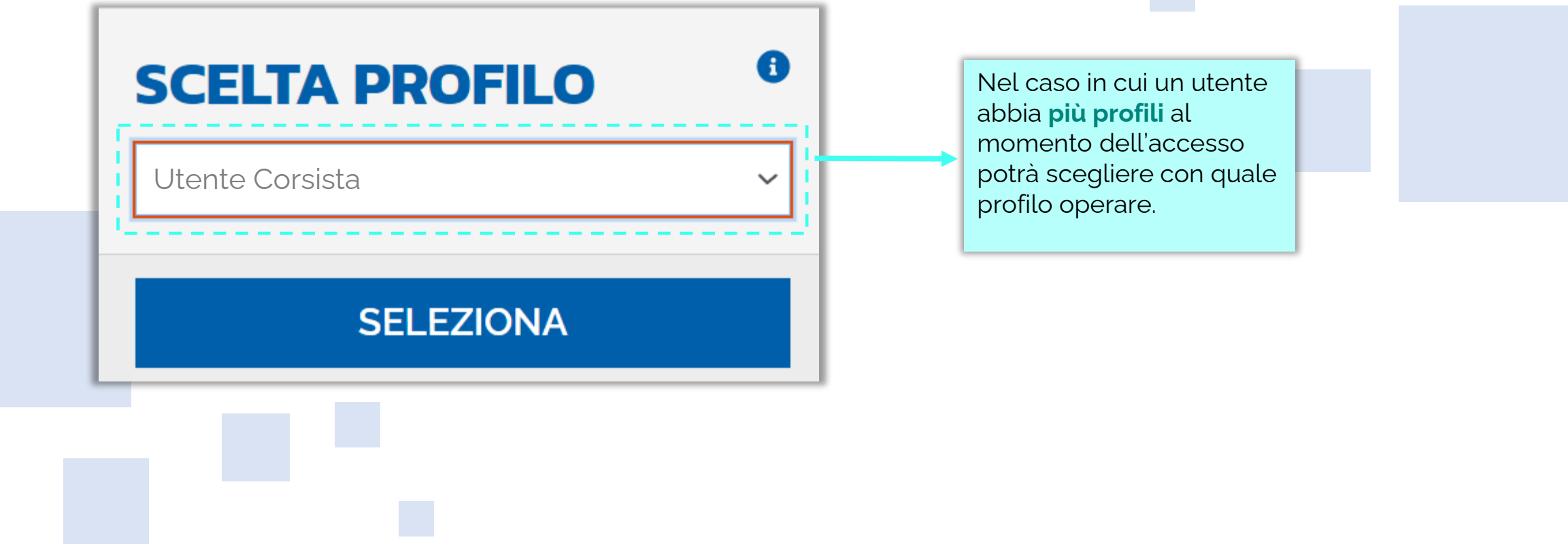

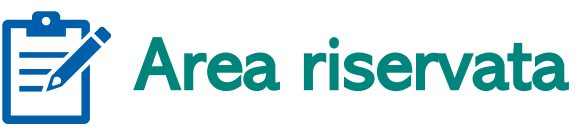

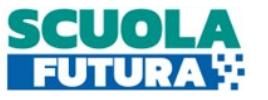

L'area riservata presenta quattro macro sezioni:

- **1. Cruscotto**
- **2. I miei percorsi**

#### **3. Tutti i percorsi 4. Informazioni Utili**

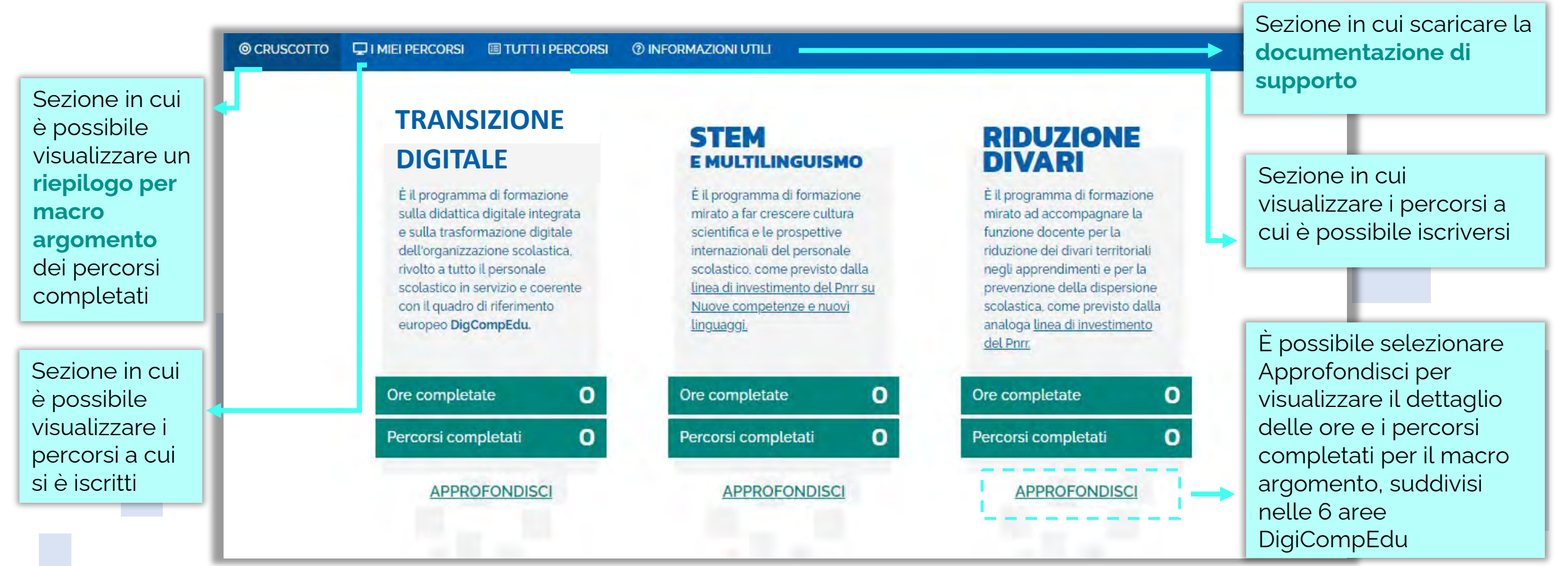

<span id="page-8-0"></span>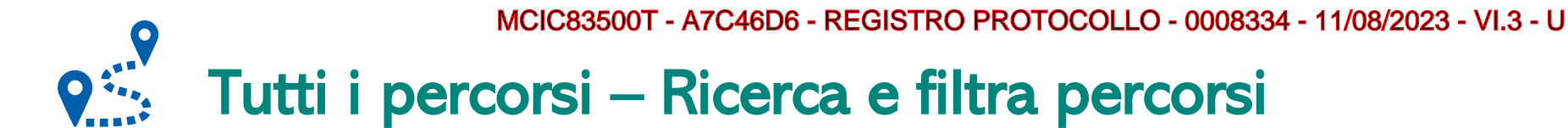

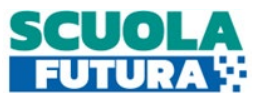

In questa sezione il Corsista può filtrare e ricercare uno specifico percorso dall'elenco di tutti i percorsi ai quali può iscriversi.

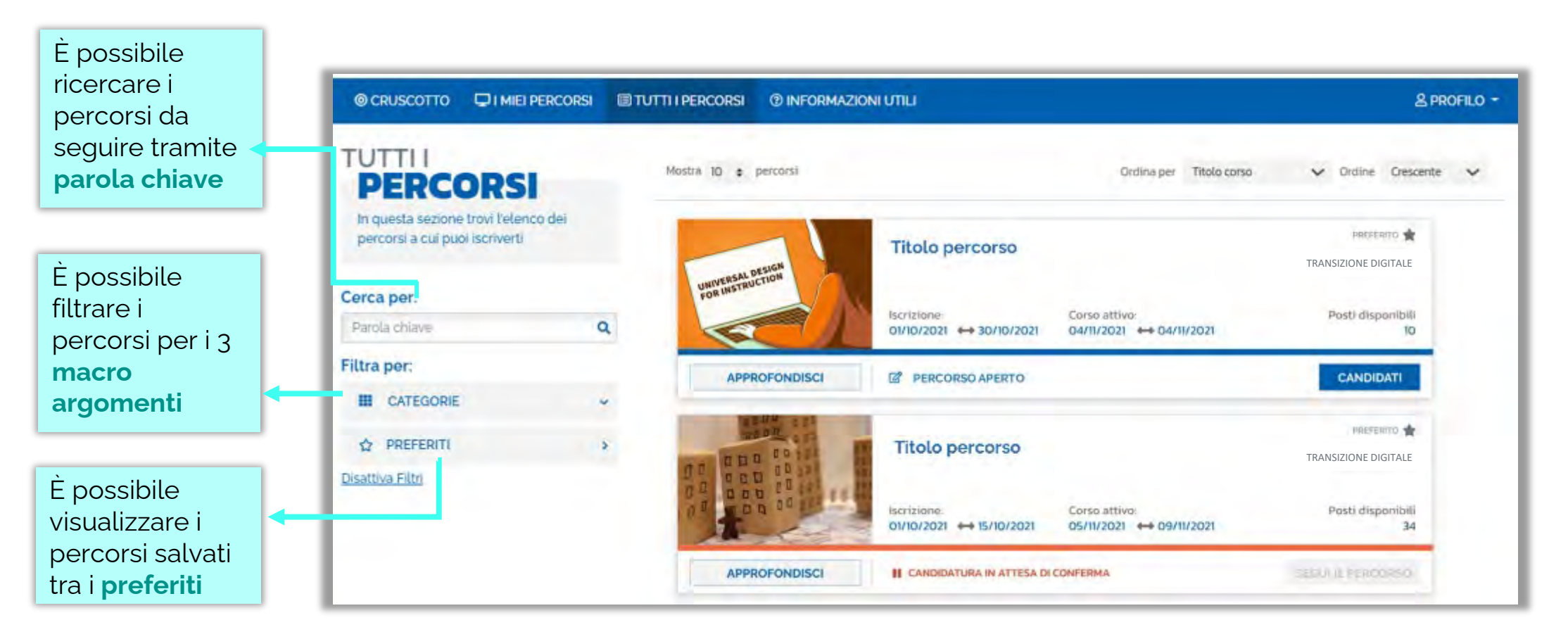

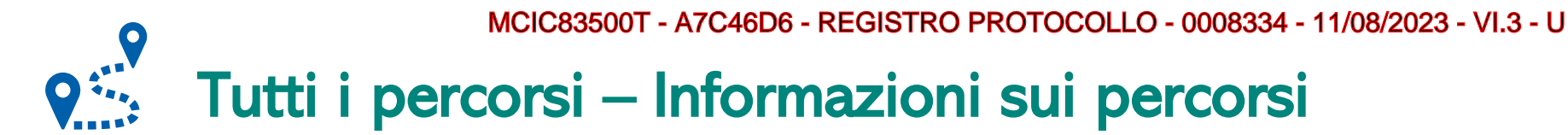

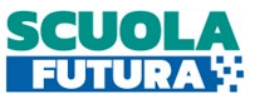

In questa sezione il Corsista può visualizzare specifiche informazioni relative a tutti i percorsi pubblicati dall'Organizzatore scuola ai quali può iscriversi.

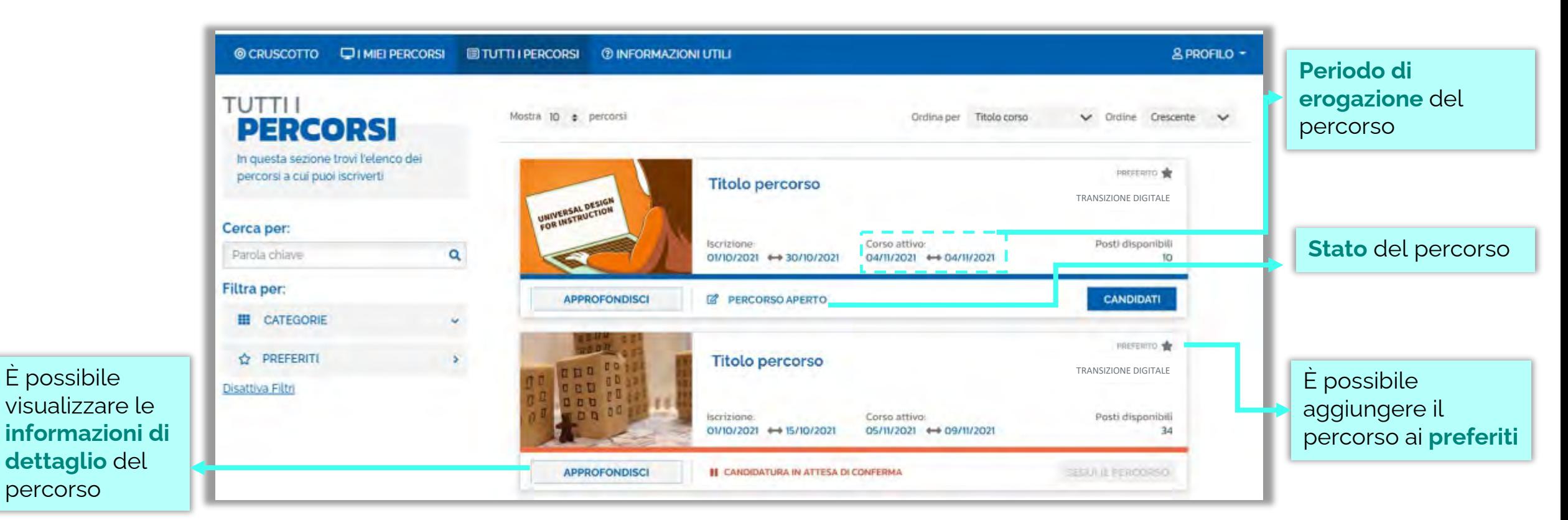

**Esclusivamente i percorsi formativi inseriti direttamente dai Poli formativi saranno visibili nell'area dedicata a «Tutti i percorsi» del portale pubblico Scuola Futura e nell'area riservata.** 

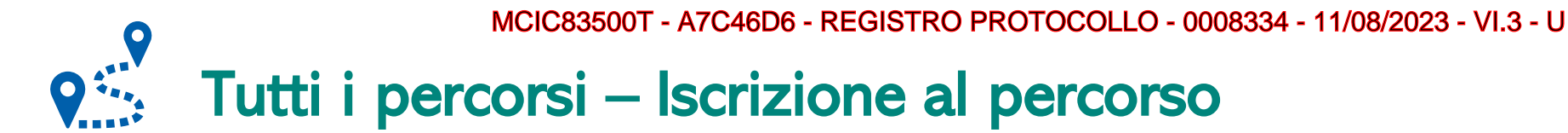

In questa sezione il Corsista può iscriversi ai singoli percorsi formativi.

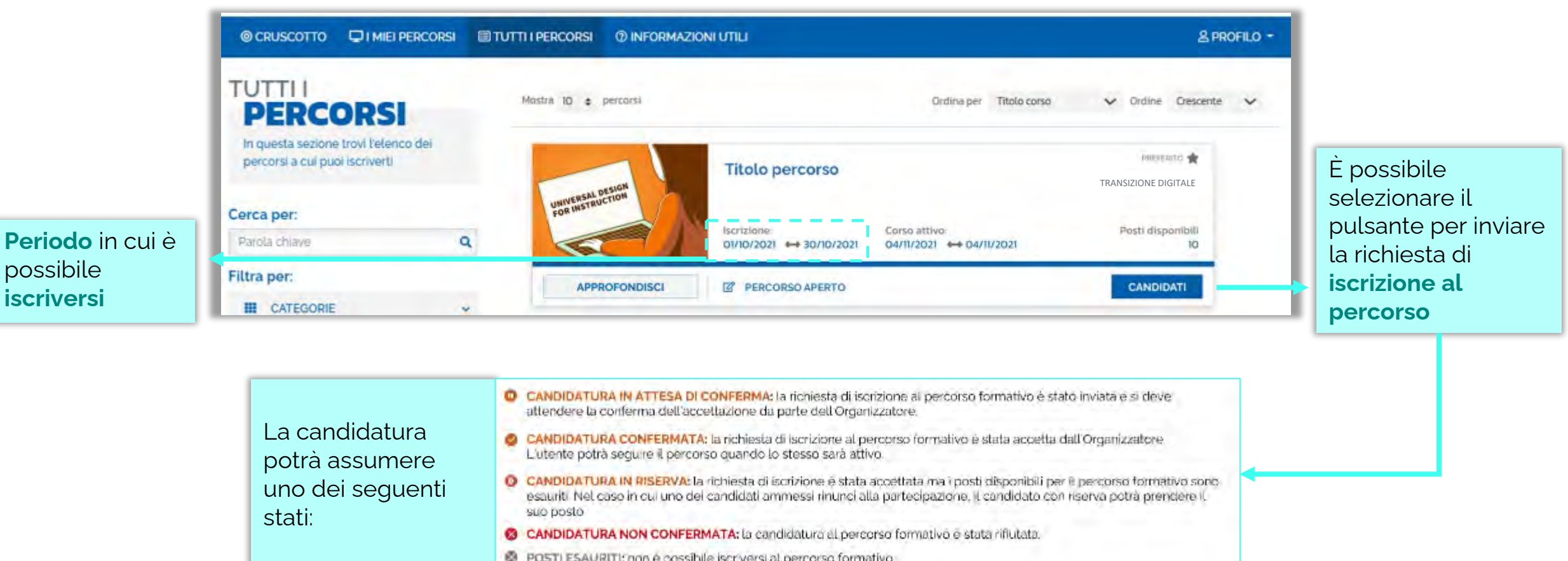

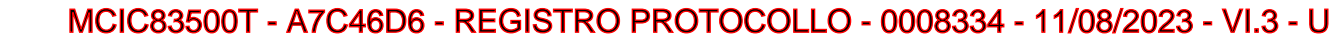

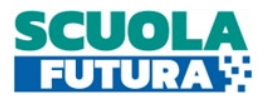

# I miei percorsi – Segui il percorso

In questa sezione il Corsista può visualizzare l'elenco dei percorsi e seguire i singoli percorsi formativi a cui si è iscritto.

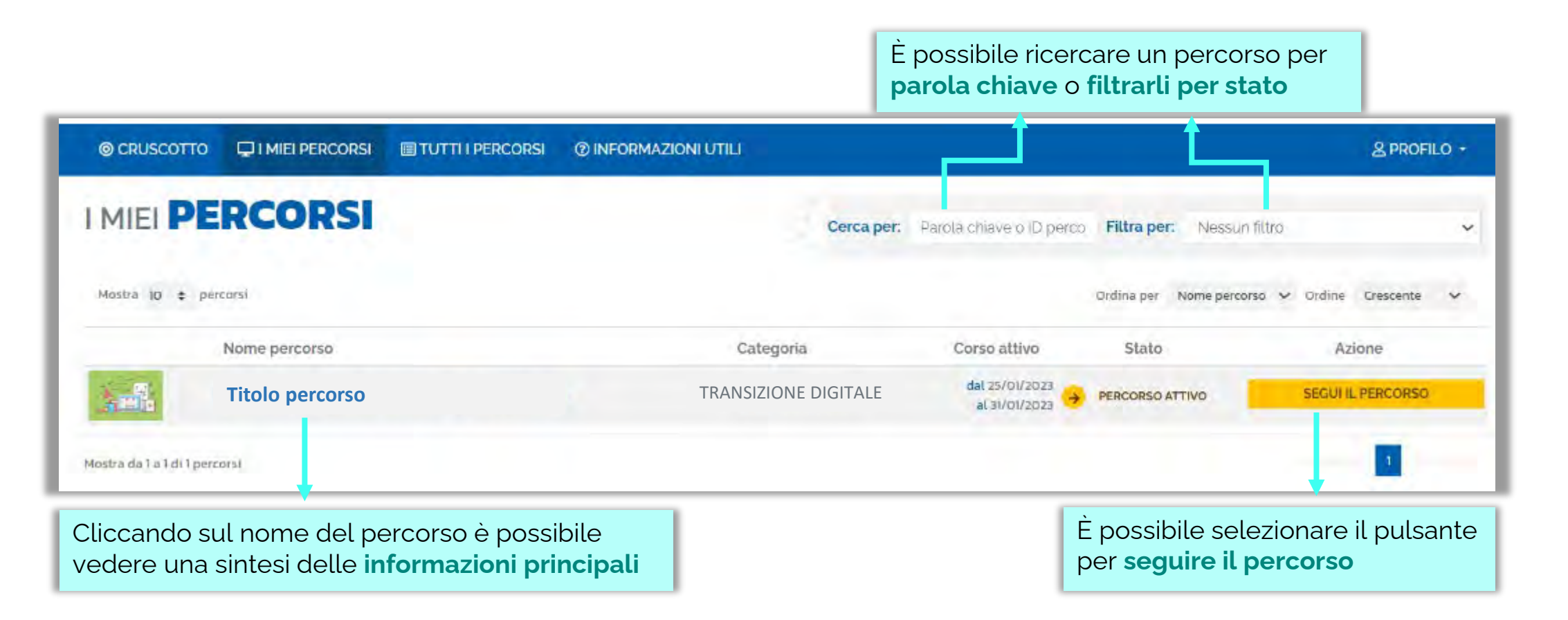

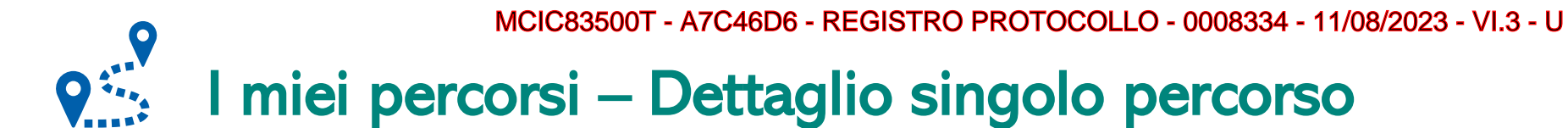

In questa sezione il Corsista può visualizzare il dettaglio del percorso che può seguire con una sintesi delle informazioni generali.

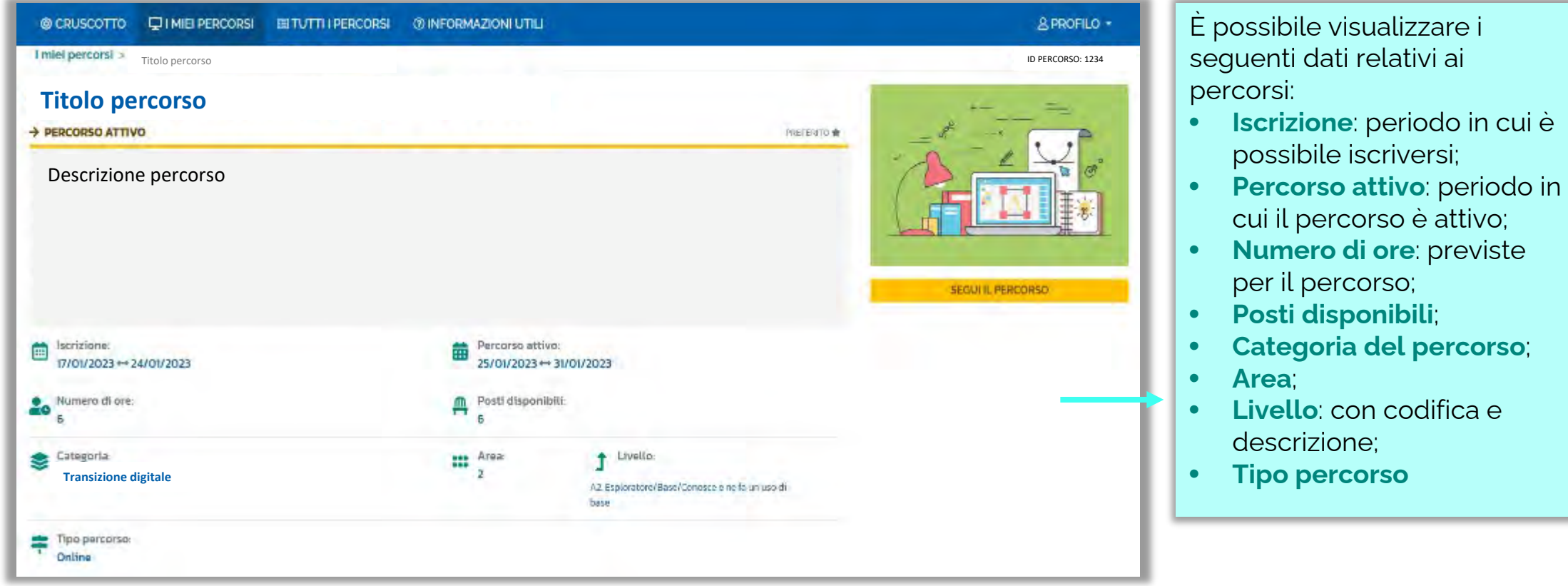

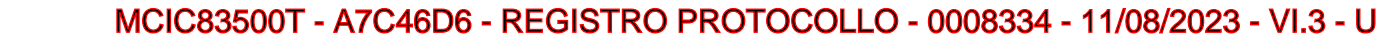

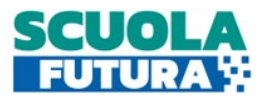

### I miei percorsi – Scarica attestato

In questa sezione, se il percorso formativo è stato completato con successo, il Corsista può scaricare l'attestato finale.

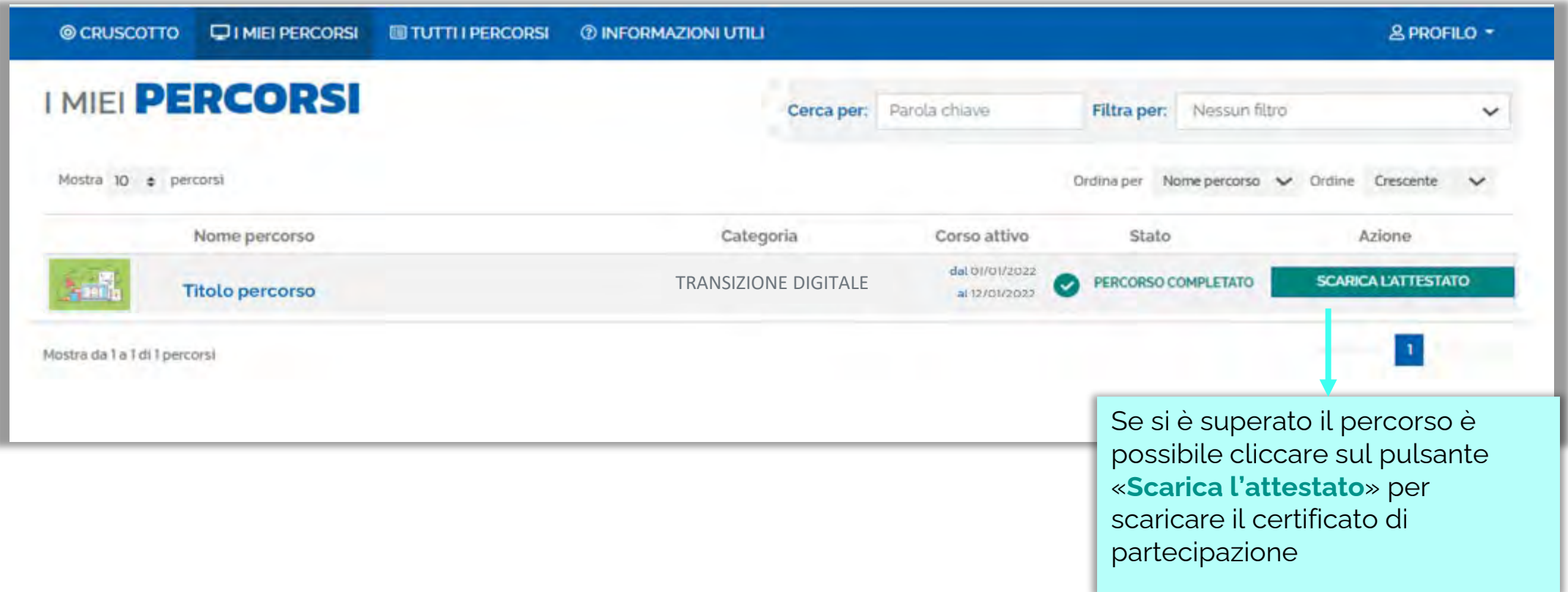

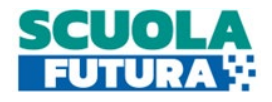

# Informazioni utili

In questa sezione il Corsista può scaricare la documentazione di supporto alla navigazione della piattaforma.

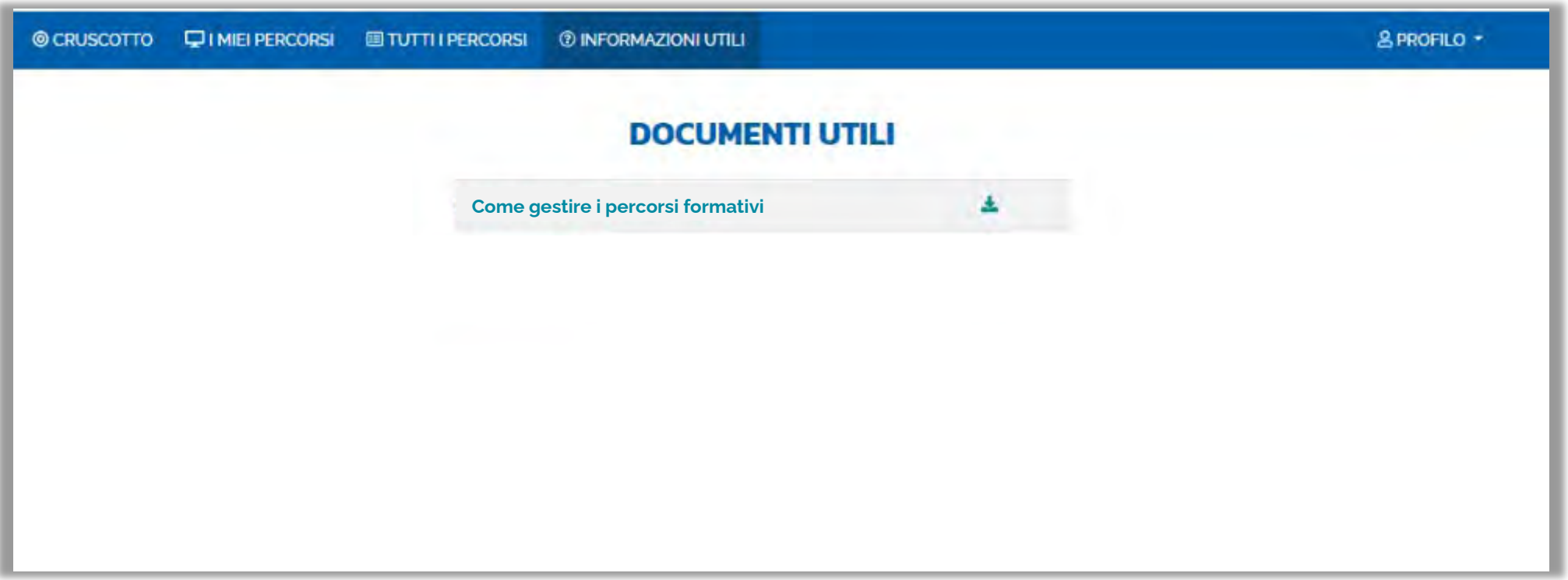

### **9: ITER DI UN PERCORSO FORMATIVO** MCIC83500T - A7C46D6 - REGISTRO PROTOCOLLO - 0008334 - 11/08/2023 - VI.3 - U

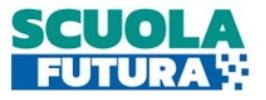

Ogni percorso formativo può trovarsi in uno dei seguenti stati:

- **PERCORSO APERTO:** è possibile iscriversi al percorso formativo entro il termine ultimo di apertura delle iscrizioni.
- **CANDIDATURA IN ATTESA DI CONFERMA:** la richiesta di iscrizione al percorso formativo è stato inviata e si deve attendere la conferma dell'accettazione da parte dell'Organizzatore.
- **CANDIDATURA CONFERMATA:** la richiesta di iscrizione al percorso formativo è stata accetta dall'Organizzatore. L'utente potrà seguire il percorso quando lo stesso sarà attivo.
- **CANDIDATURA IN RISERVA:** la richiesta di iscrizione è stata accettata ma i posti disponibili per il percorso formativo sono esauriti. Nel caso in cui uno dei candidati ammessi rinunci alla partecipazione, il candidato con riserva potrà prendere il suo posto.
- **CANDIDATURA NON CONFERMATA:** la candidatura al percorso formativo è stata rifiutata.
- **POSTI ESAURITI:** non è possibile iscriversi al percorso formativo.
- **PERCORSO ATTIVO:** è possibile seguire il percorso formativo a cui si è iscritti.
- **PERCORSO COMPLETATO:** il percorso formativo è stato completato con successo e il corsista può scaricare l'attestato finale.
- **PERCORSO NON COMPLETATO:** il percorso formativo non è stato completato con successo.

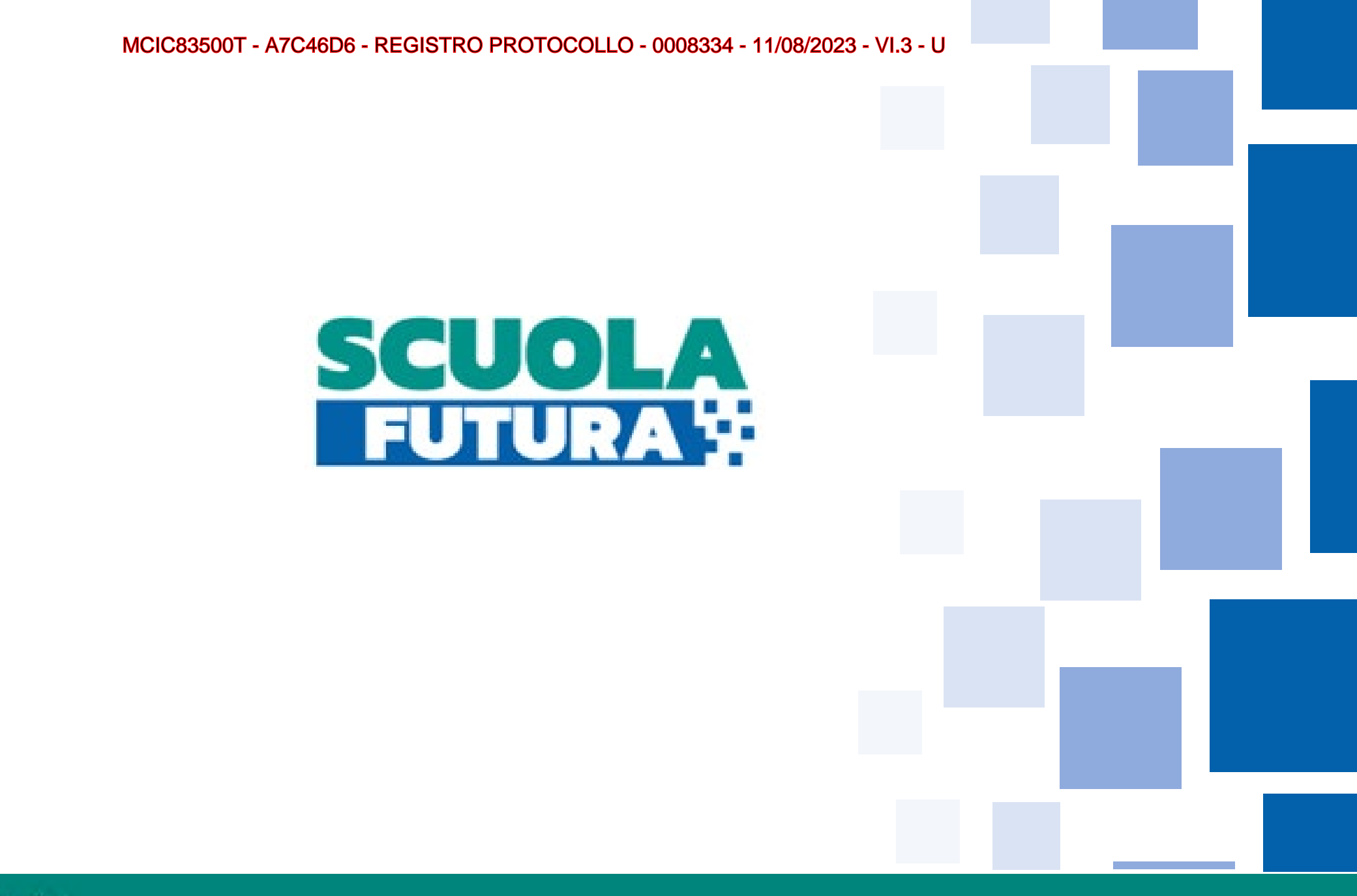

鱼